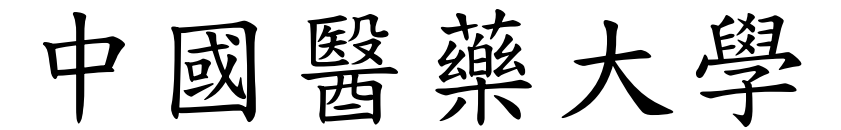

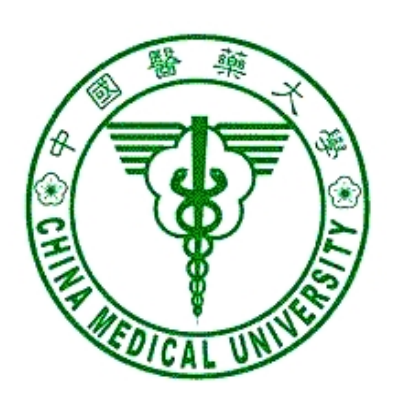

# 校務行政 Web 系統

請採購管理系統 操作手冊

資訊中心 製 一百年九月一日 更新

#### 錄 目

===================================

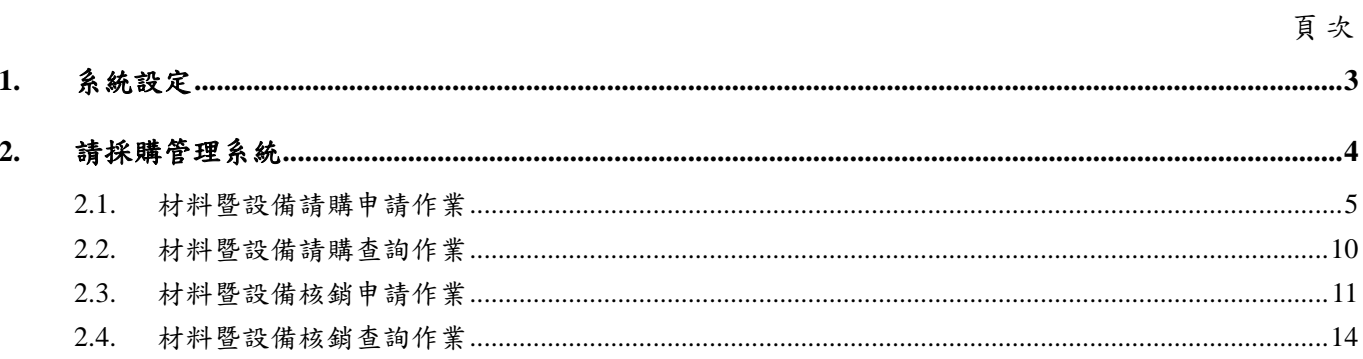

# **1.** 系統設定

一、 本系統在列印時會產生 Acrobat 檔案,所以如果瀏覽器會阻檔快顯功能時,必須 允許該網站的快顯,方式如下:

開啟瀏覽器,工具/網際網路選項/隱私權,按設定值按鈕,將 admwebl. cmu. edu. tw 加入要允許的網站。

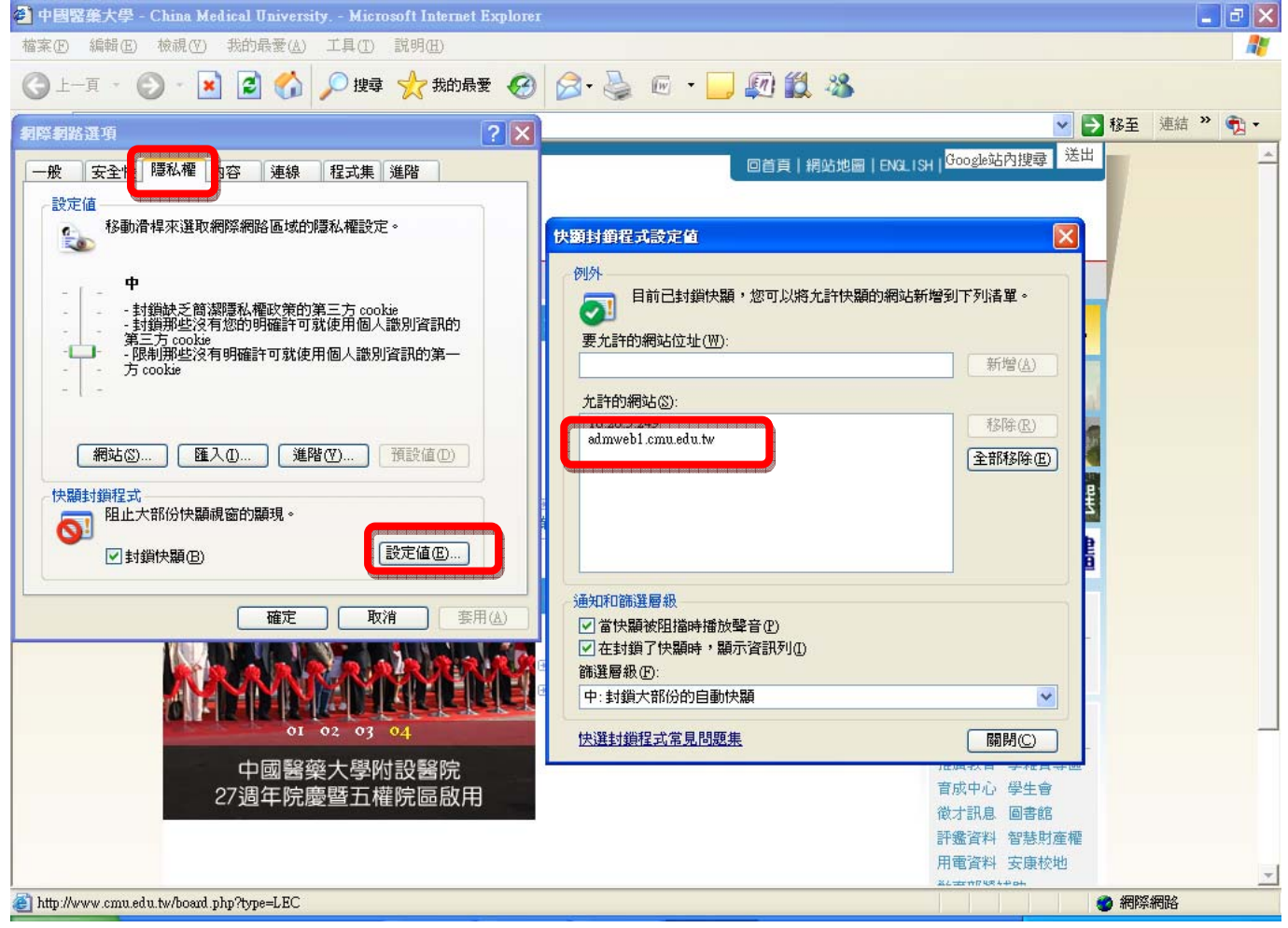

二、 IE 瀏覽器若有安裝其他的工具列,如 google 工具列、yahoo 工具列,你可以將 這些不用的工具列移除,或是找到攔截快顯的設定,將 admweb1.cmu.edu.tw 這 個網站加入允許快顯。

# **2.** 請採購管理系統

### ※進入系統:

<u>轉知-仁徳醫護管理専科學校護理科公開微求推薦科主</u>

- 一、 請由校園入口網站進入或由【學校首頁→行政單位→中心→資訊中心→資訊 服務→行政管理系統】進入,於行政管理系統點選[請採購管理系統]。
- 二、解析度請設定1024\*768,小字型。 <sup>2</sup> 中國醫藥大學校園入口網站 - Microsoft Internet Explorer |<br>檔案(E) 編輯(E) 檢視(Y) 我的最愛(<u>A</u>) 工具(T) 說明(H) 網址(D) 8 http://portal.cmu.edu.tw/eip/myPortal.do?thetime=1277943634125  $\Omega$ 中國醫藥大學 65至同戰迎您 绵上人動:92 CHINA MEDICAL UNIVERSITY 首頁 | 公文查詢 | 應用程式 | 待辦事項 | 行事曆 | 網路文件夾 | 討論區 | 個人設定 | 登出 公文查詢 校務行政管理系統 **鹿用系統**  $more$ </u> ▶ ①電子簽核系統 2 」<br>**- 請採購管理系統** 要編1 - 业日公布日起専施。(201000225<br>16:33:28)本週更新<br>公布修訂「中國醫藥大學員生餐廳管理委員會設置辦<br>法」。(2010/06/24 14:18:34)本週更新<br>公布増訂「中國醫藥大學<del>業譽</del>業界専業顧問聘用辦法」 --<br>材料別採購記錄明細表 ▶ 合電子公文系統 ..規格代號相關資料維護 → 白教職員電子郵件 日 …材料料號、規格代號查詢 ▶ 白數位學習系統 **→ 白学生意見反映欄系統** -特殊物品採購明細表 ー : 0.0706/22 14:31:45)<br>(2010/06/22 14:31:45)<br>公布「中國醫藥大學校友基金會設置辦法」 林料暨設備請購查詢作業  $(2010/06/2113:54:06)$ --材料暨設備請購申請作業 ▶ 合行政管理作業

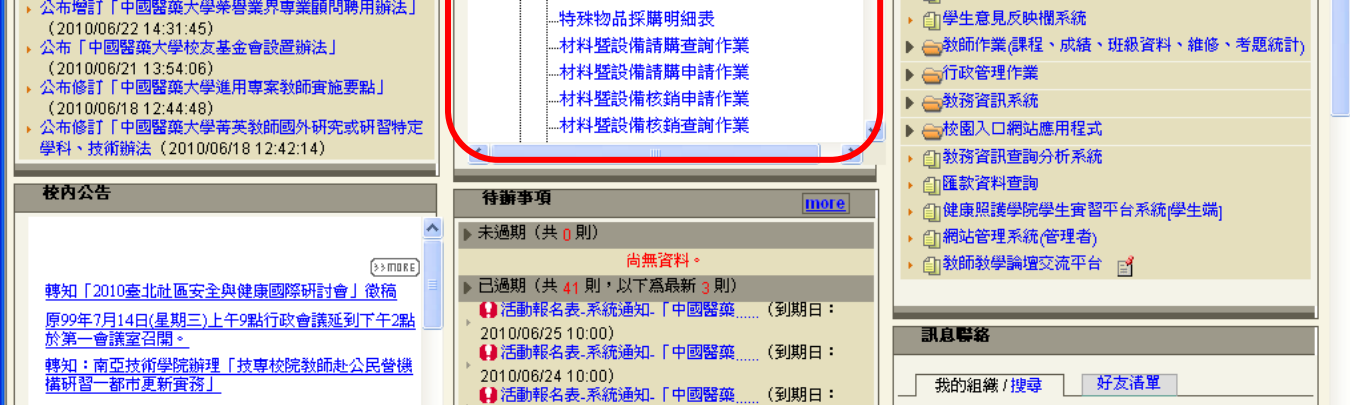

圖 2-1 系統登入後畫面

2010/06/23 10:00)

▶組織 ▶中心 ▶資訊中心 ▶資訊中心全體人員  $\Box$ 

● 網際網路

 $\Box$ o $\boxtimes$ 

▼ → 移至 連結

40

 $\rightarrow$ 

# **2.1.** 材料暨設備請購申請作業

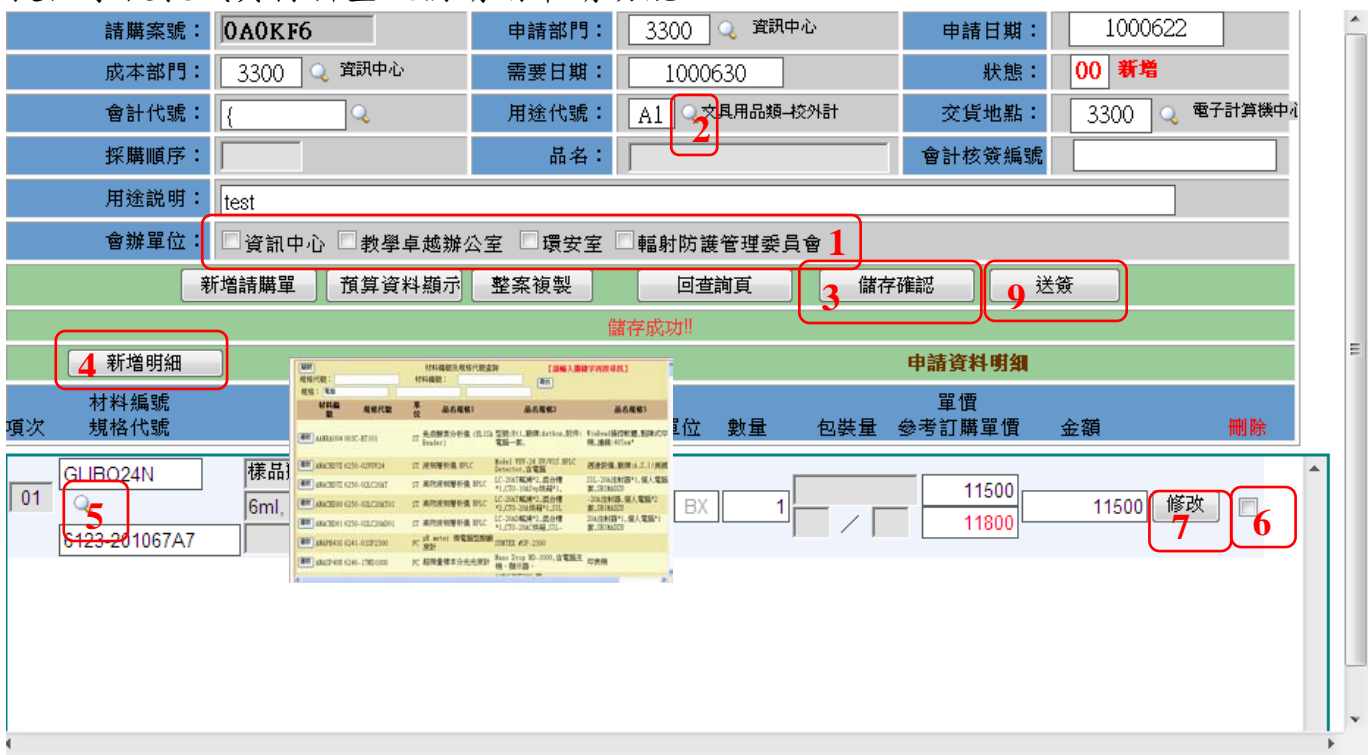

提供學校教職員材料暨設備請購申請功能。

#### 圖 2.1-1 材料暨設備請購申請作業

#### 【操作歩驟】:

- 1. 請依序輸入申請部門、成本部門、需要日期、會計代號(若無則免輸入,系統會 自動帶「{」)。
- 2. 點選用途代號【 3】(2), 選擇所要使用的預算費用資料。
- 3. 輸入交貨地點及用途說明。(以上欄位如果是使用鍵盤輸入,請於輸入完按一 下 Enter 鍵)。可以先按【儲存確認】(3)鍵存檔。
- 4. 依所購買的料號性質選取「會辦單位」(1),如資訊物品會辦資訊中心;危險物 品會辦環安室等。
- 5. 按【新增明細】(4),輸入申購的明細資料,直接輸入所要申購的規格代號、材 料編號、數量、單價即可,如果不清楚所要申購的規格代號、材料編號,可以 按書面上的【 4 】(5),系統會帶出規格代號、材料編號書面提供查詢。

6. 請購單資料輸入完畢後,按【儲存確認】(3)鍵存檔,再按【送簽】鍵(9)跑電 子簽核流程。

#### 【注意事項】:

- ¾ 料號的單價不得高於「參考訂購單價」(依事務組設定),若有任何問題, 請聯絡事務組;若欲購買之料號為共同採購合約中的項目,系統自動帶出 合約單價。
- ¾ 如本申請單要請購多項材料或設備,則重覆步驟 4 即可。
- ¾ 材料暨設備請購目前只要是打在同一個申請畫面的請購明細均會在同一個 請購案號中(不會拆單),但是還是必須區分資本門及經常門的請購明細, 不可以將資本門及經常門的請購明細資料打在同一個請購案號中。
- ▶ 若要刪除某一筆不要的材料或設備,請勾選該筆資料最後的図(6),儲存後 該筆資料就會刪除。
- ▶ 修改某一筆請購的材料或設備,請先按【修改】(7)鍵,再進行相關欄位的 修改,修改後請按【儲存確認】(3)鍵存檔。

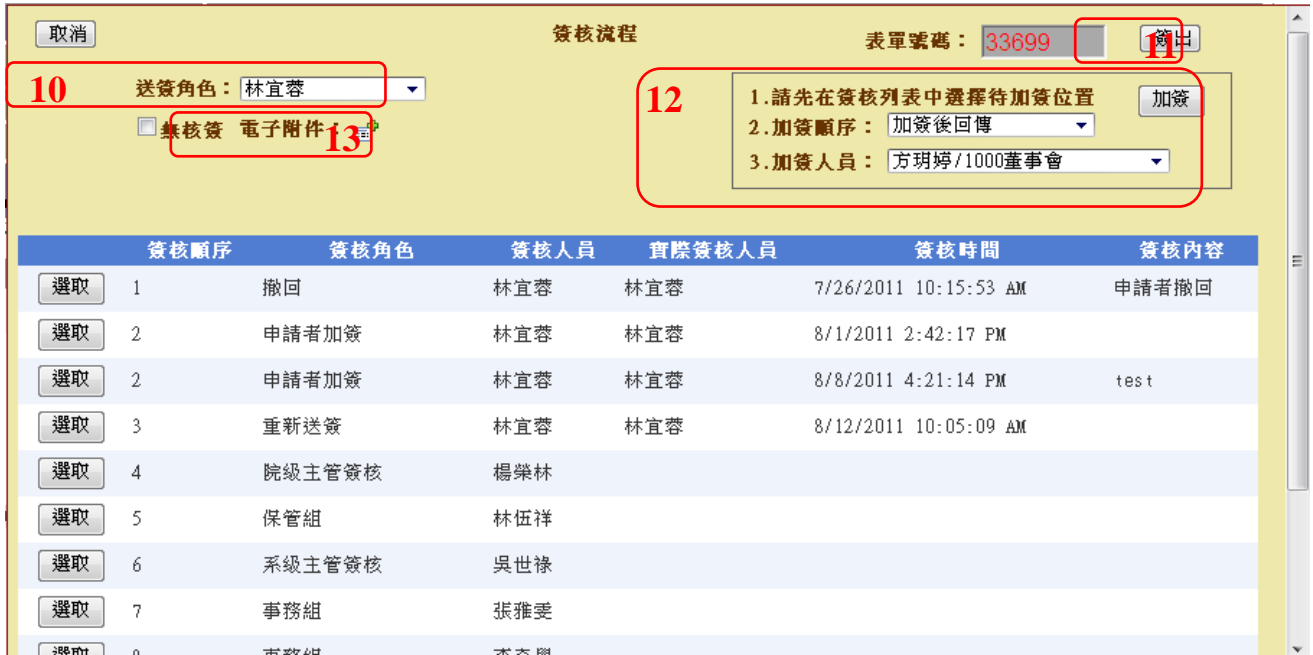

圖 2.1-2 材料暨設備申請畫面(送簽)

- 7. 按【送簽】後系統帶出預設「送簽角色」(10)的簽核流程,若有多重身份者, 請選取正確身份, 選取過程中,簽核流程會依簽核角色不同而改變。
- 8. 相關附件請提供 PDF 電子檔上傳(13)。
- 9. 確認簽核流程正確無誤後,按【簽出】鍵(11),此申請單則送出至下個單位等 待簽核(電子簽核系統)。
- 10. 簽核流程依據學校採購辦法規定帶出標準流程,無法自行刪除流程,若有需加 簽其他人員,請使用加簽功能(12),依據步驟 1~3 即可加簽完成。

【注意事項】:

- ¾ 申請單一旦簽出,即無法修改,若需修改資料,請按【檢視簽核】鍵,執行 撤回,待修正完畢後重新簽出。
- ¾ 重新簽出後流程需重新簽核,為加速簽核流程,請謹慎確認申請單資料後再 送簽。
- ¾ 申請單原蓋章流程已改成線上電子簽核,故於申請時不需列印報表,待核銷 時,再同核銷單一併列印。
- ¾ 上傳之電子檔需為 PDF 格式且每個檔案大小不得超過 3M。

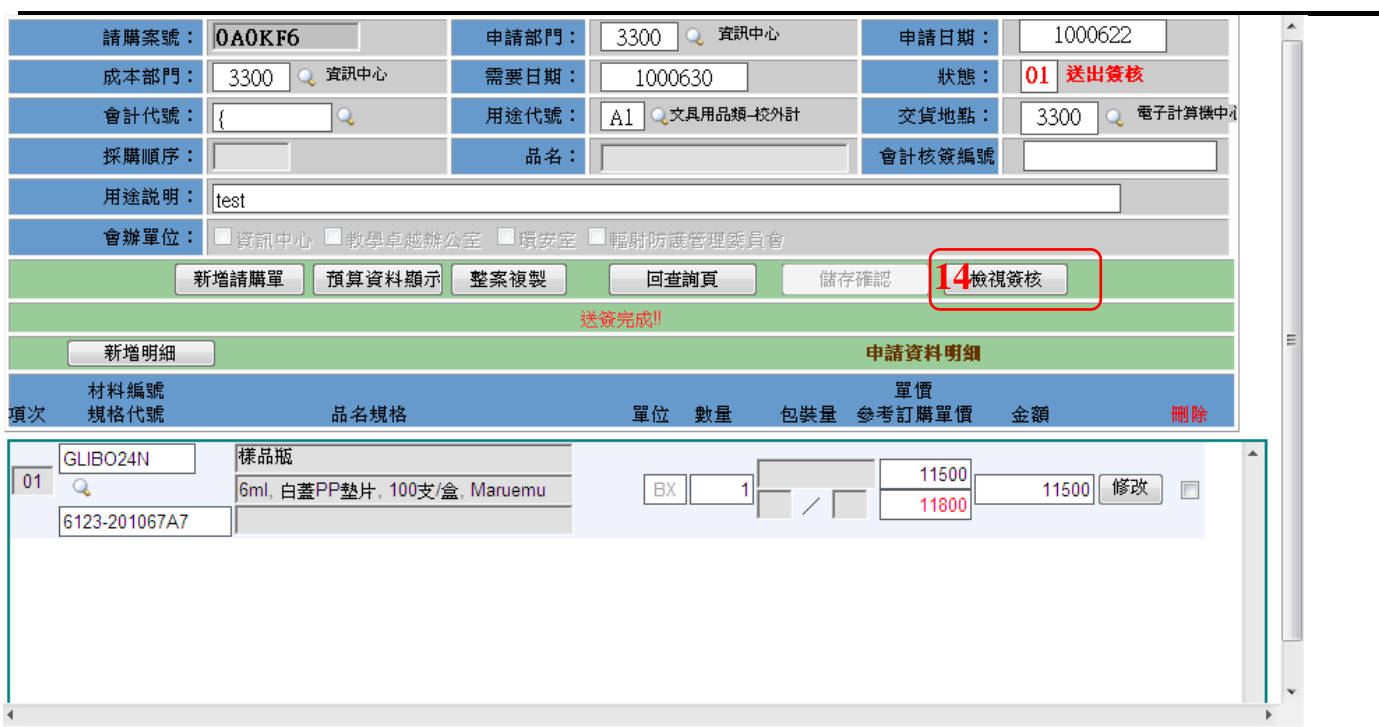

#### 圖 2.1-3 材料暨設備申請畫面(檢視簽核)

11. 欲檢視目前簽核流程進度,請執行「材料暨設備請購查詢作業」將申請單叫出, 點選「資料明細」→「檢視簽核」(14)即可追蹤簽核進度。

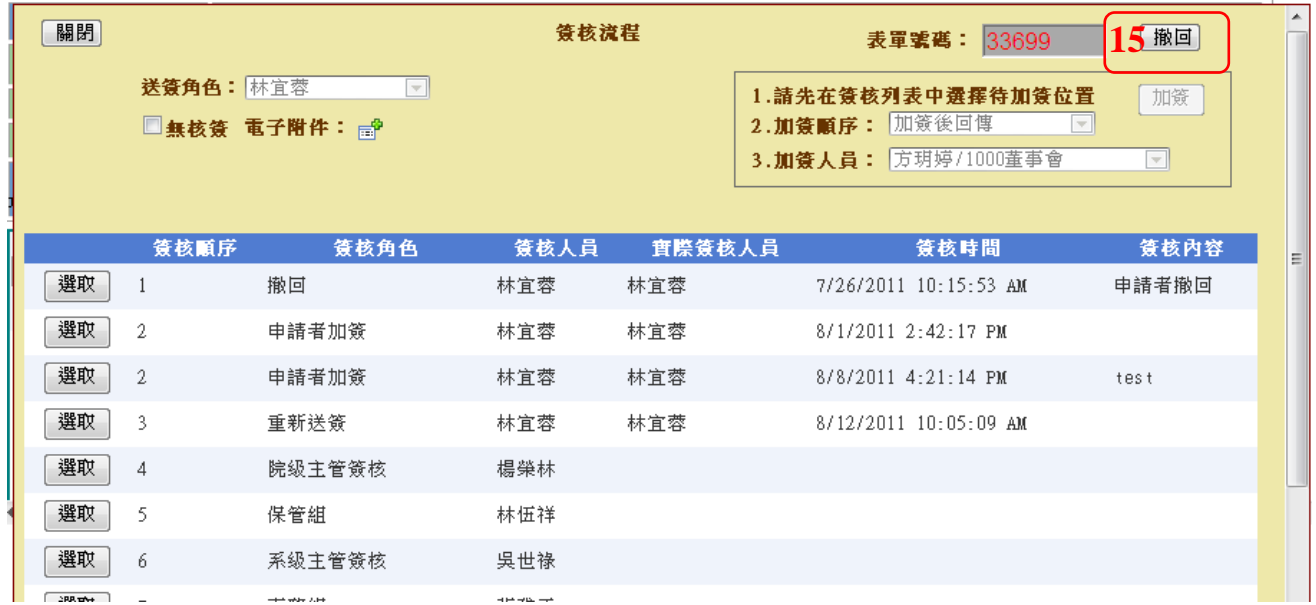

#### 圖 2.1-4 材料暨設備申請畫面(撤回)

12. 欲將申請單撤回,請執行「材料暨設備請購查詢作業」將申請單叫出,點選「資 料明細」→「檢視簽核」(14)→「撤回」(15)即可將案件撤回。

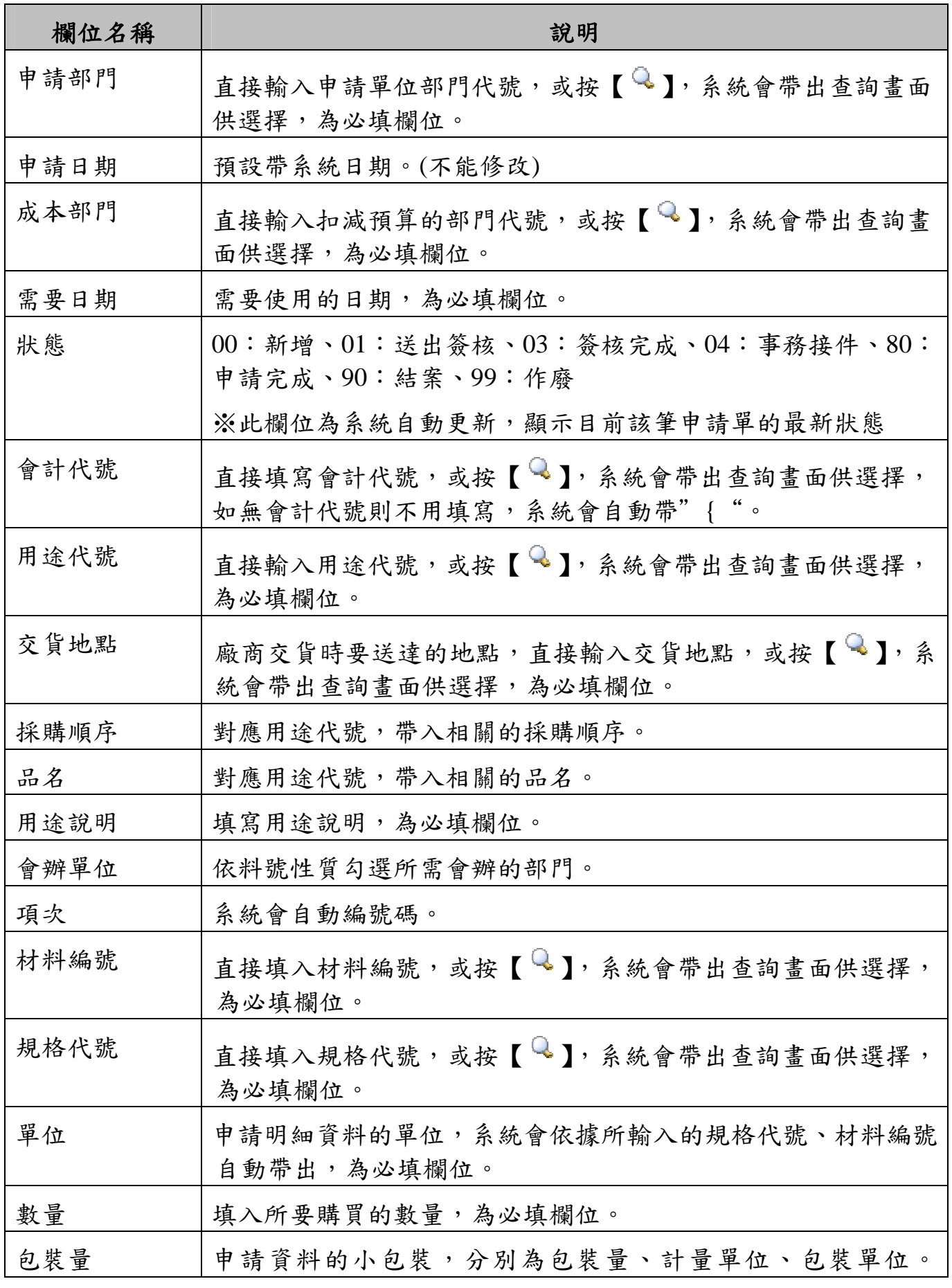

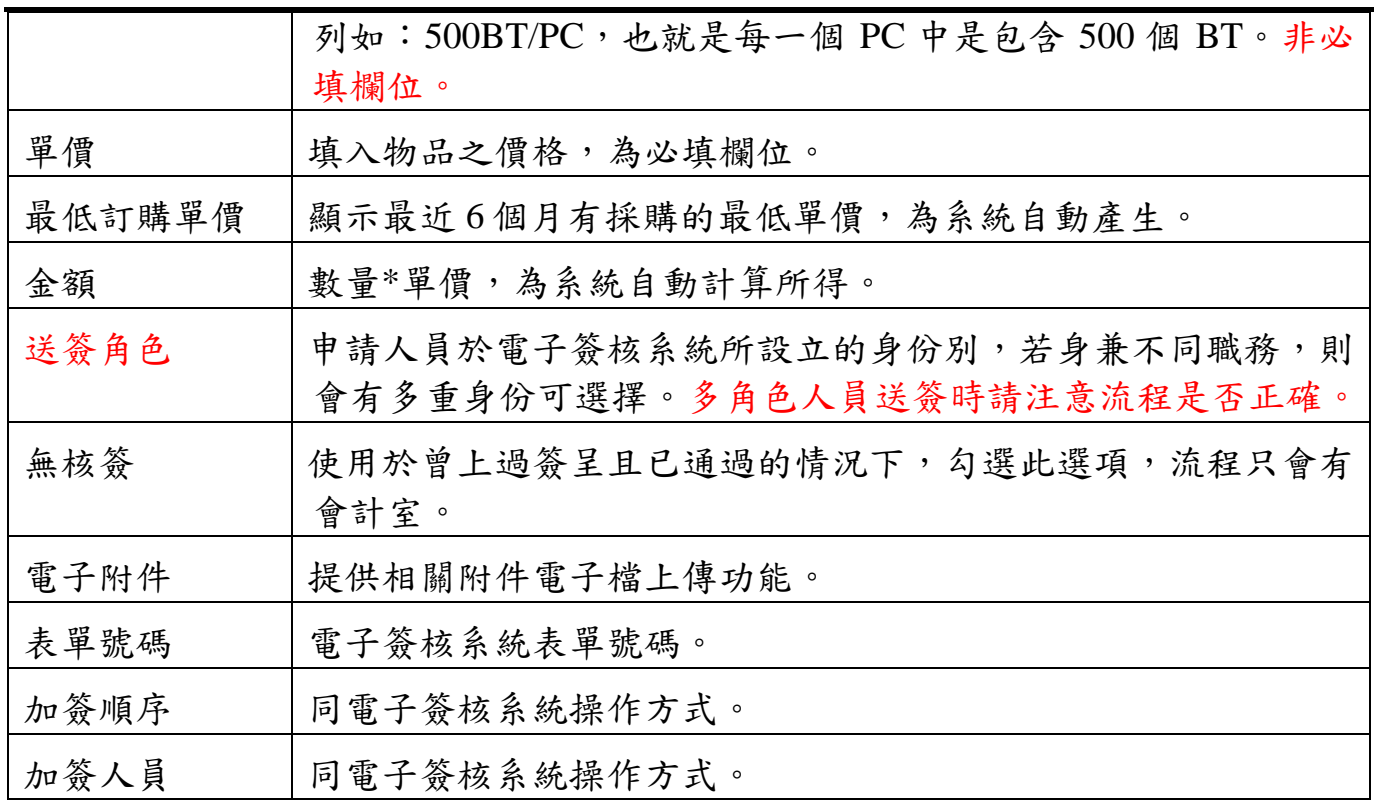

# **2.2.** 材料暨設備請購查詢作業

提供申請者查詢已建檔的申請案件及提供作廢功能。

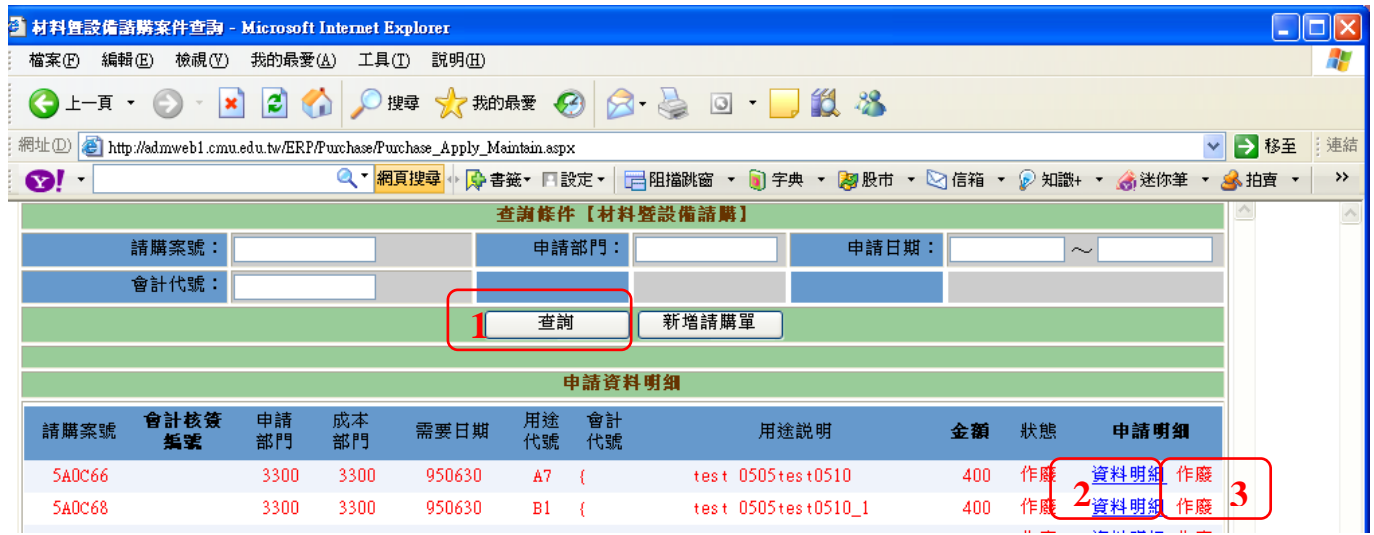

#### 圖 2.2-1 材料暨設備申請查詢畫面

### 【操作歩驟】:

- 1. 查詢:輸入相關的查詢條件,按【查詢】鍵(1),點選欲查看的申請案件[資料 明細] (2),即可進入申請單明細資料畫面。
- 2. 作廢:輸入相關的查詢條件,按【查詢】鍵(1), 點選欲作廢的申請案件「作 廢」(3),執行「作廢確認」。

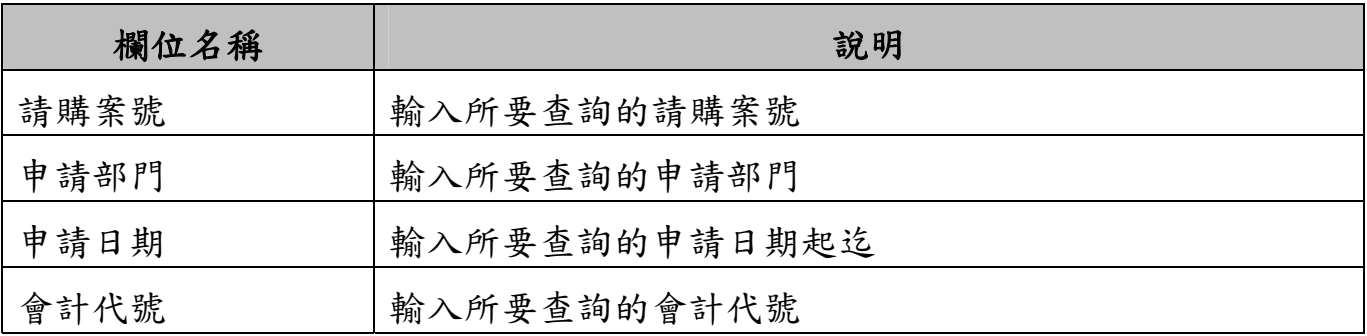

# **2.3.** 材料暨設備核銷申請作業

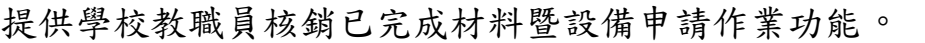

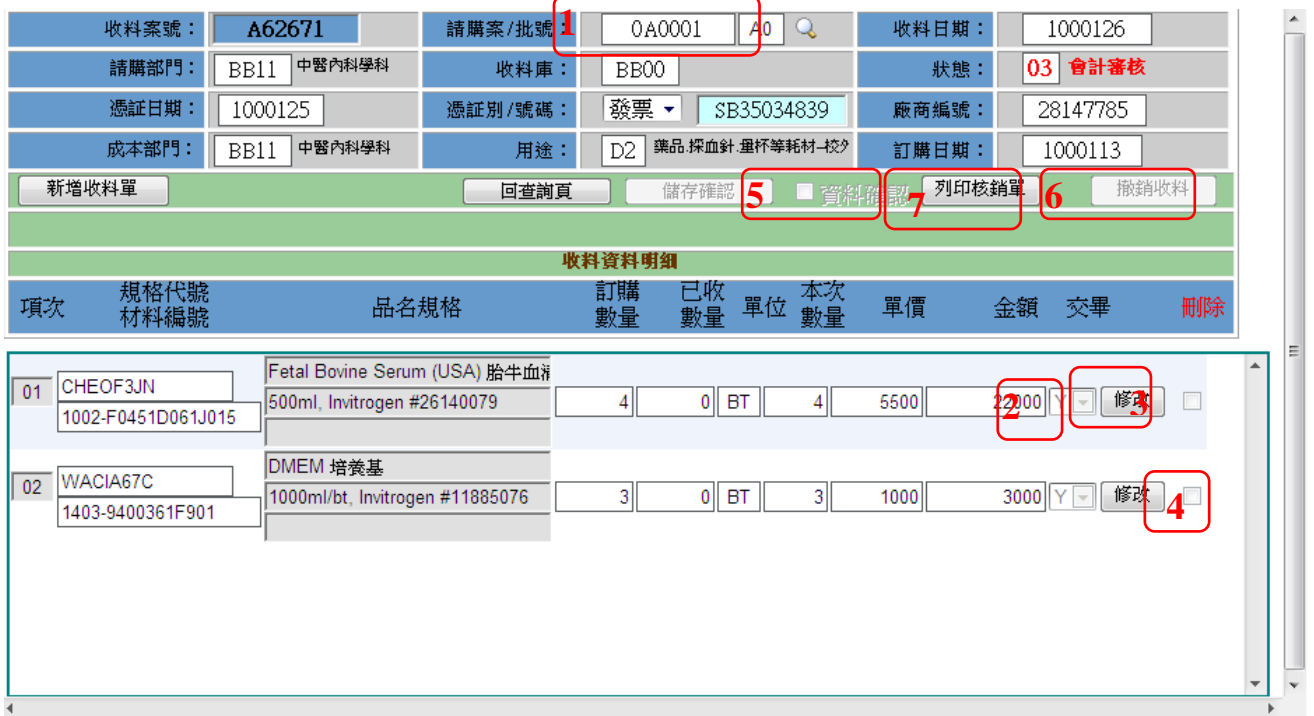

圖 2.3-1 材料暨設備核銷申請作業

### 【操作歩驟】:

- 1. 輸入請購案號及批號後(1),系統自動帶出申請單資訊。
- 2. 依序輸入相關的核銷資訊,如憑証日期、憑証號碼。
- 3. 收料明細預設帶出申請單請購數量,如果本次收料為分批收料,則可以按【修 改】鍵(3),修改數量,如果是交畢了,則選擇[交畢](2),表示此申請單已完成 核銷作業。
- 4. 若本次收料有其中一筆資料不進行收料,則請按該筆資料的【修改】鍵後,勾 選删除 $\nabla(4)$ 。
- 5. 確認核銷單資料無誤,請勾選「資料確認図」(5)後按【儲存確認】鍵存檔。
- 6. 點選【列印核銷單】鍵(7),系統顯示「核銷單」(圖 2.3-2)及「申請單」(圖 2.3-3)報表,請一併列印送出核章。
- 7. 如果要撤銷收料,則按【撤銷收料】鍵即可(6)。

### 【注意事項】:

▶ 一旦勾選「資料確認図」(5),表示此張為正式的核銷單,該筆核銷才視同 完成核銷,資料確認勾選儲檔後即無法修改,須撤銷收料重新收料。

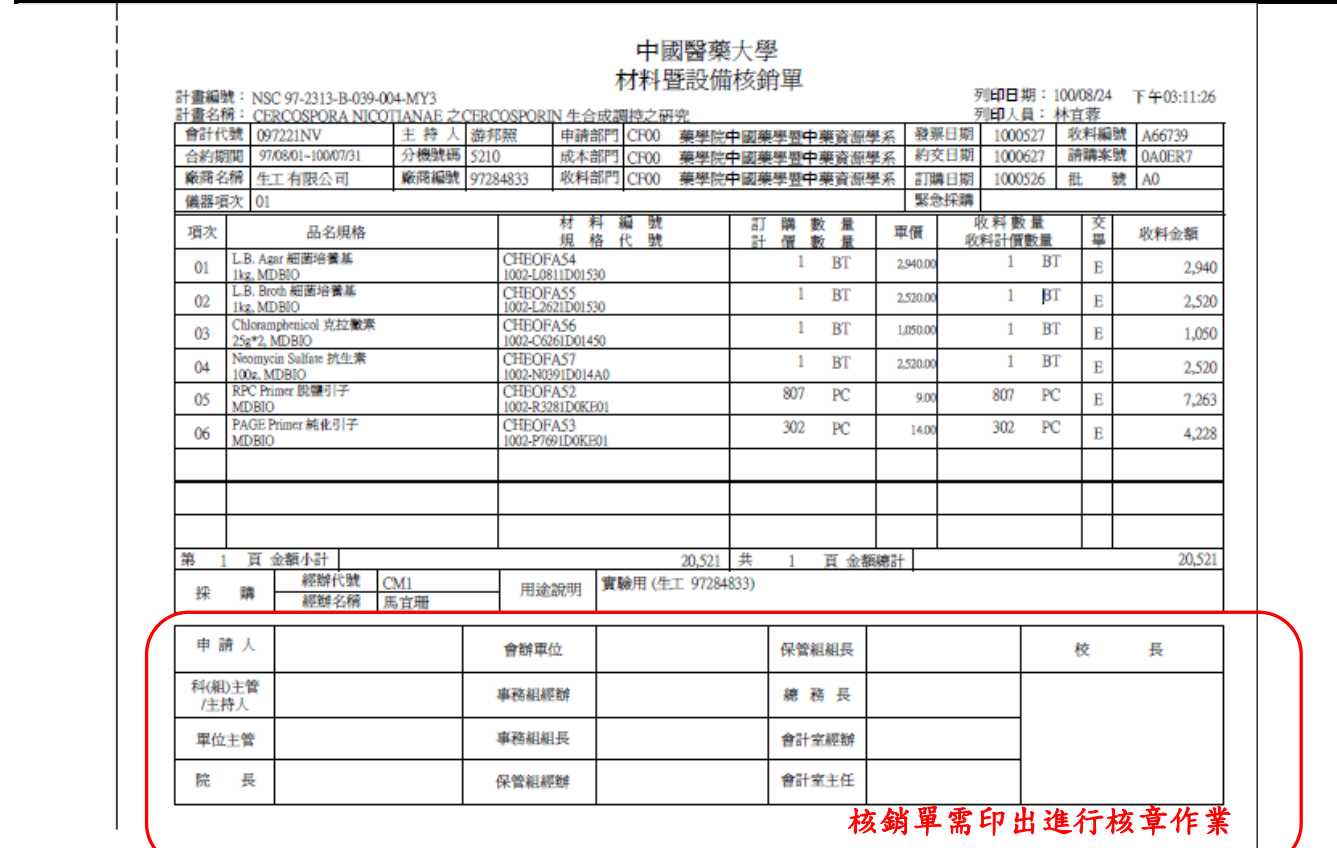

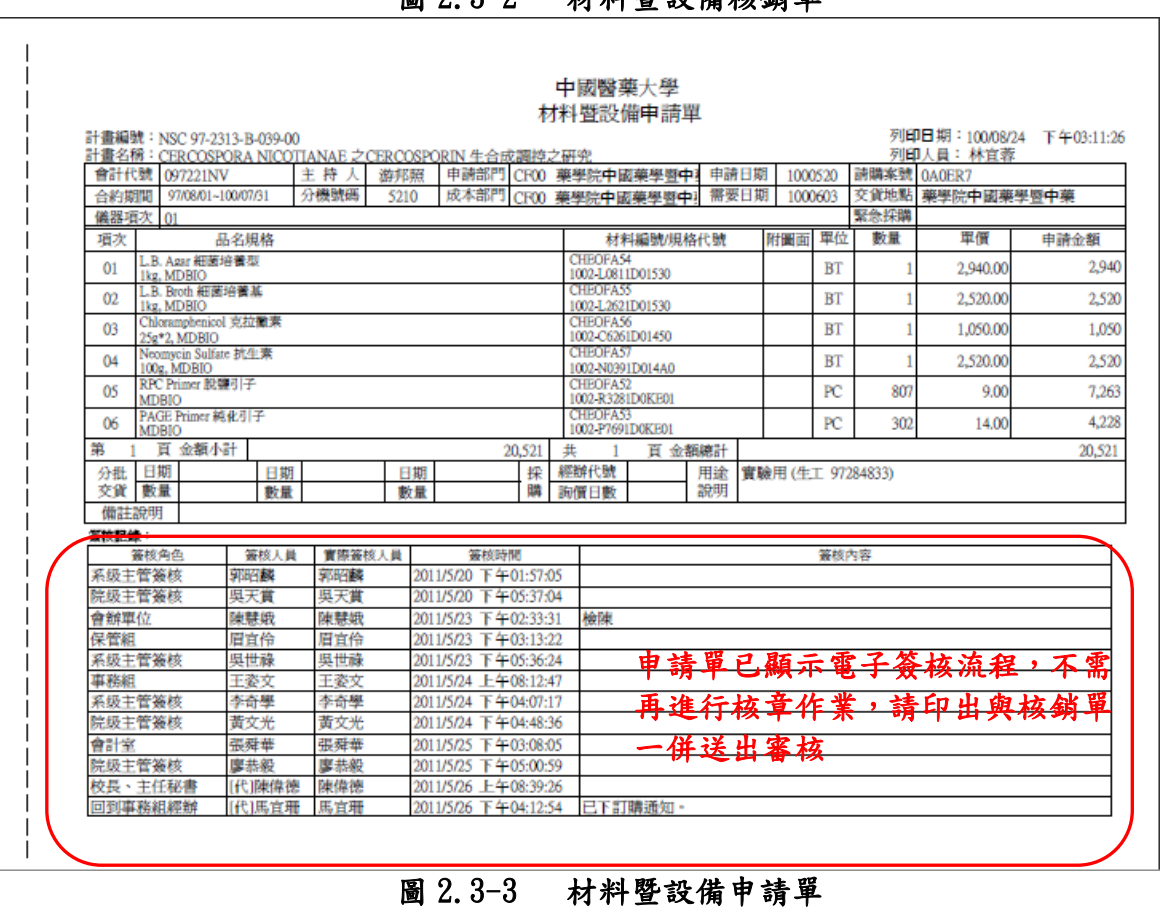

圖 2.3-2 材料暨設備核銷單

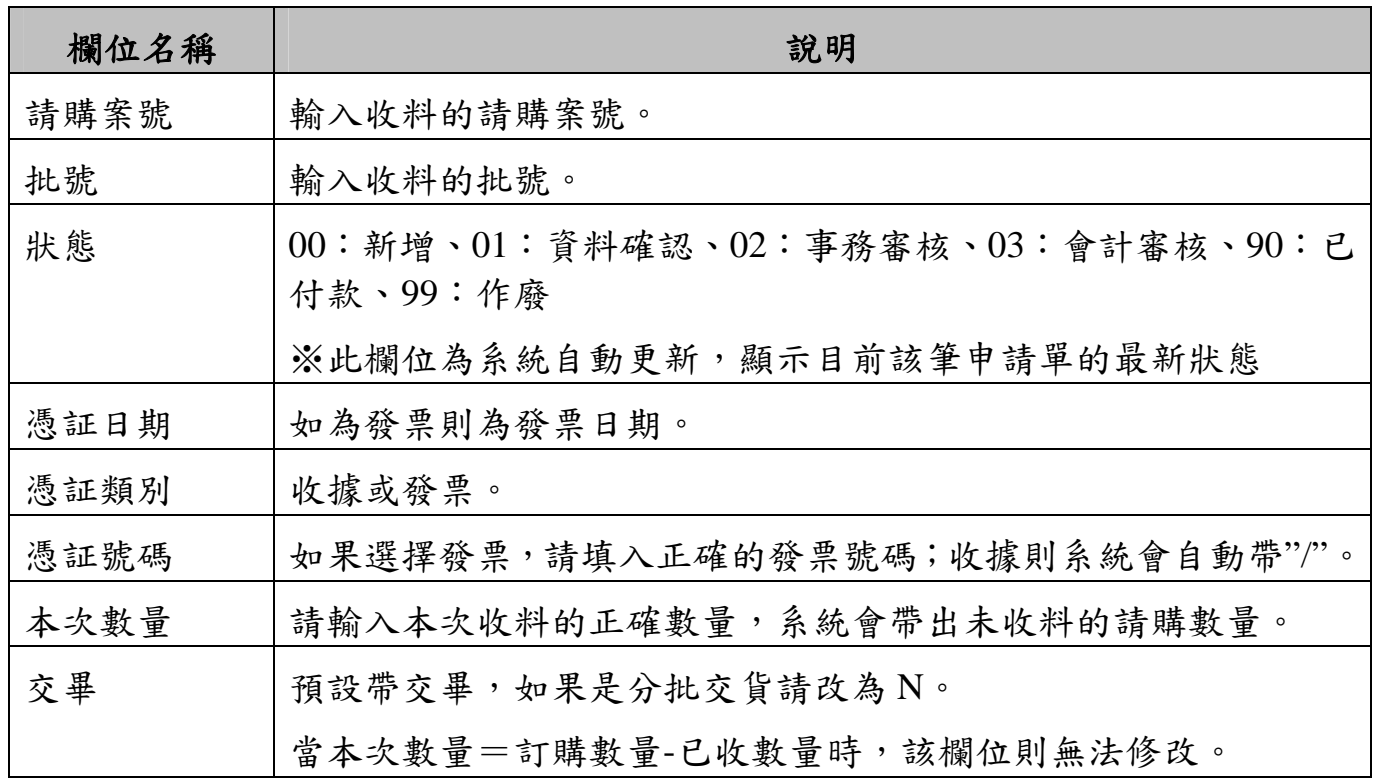

# **2.4.** 材料暨設備核銷查詢作業

提供申請者查詢已銷核的申請案件及提供作廢功能。

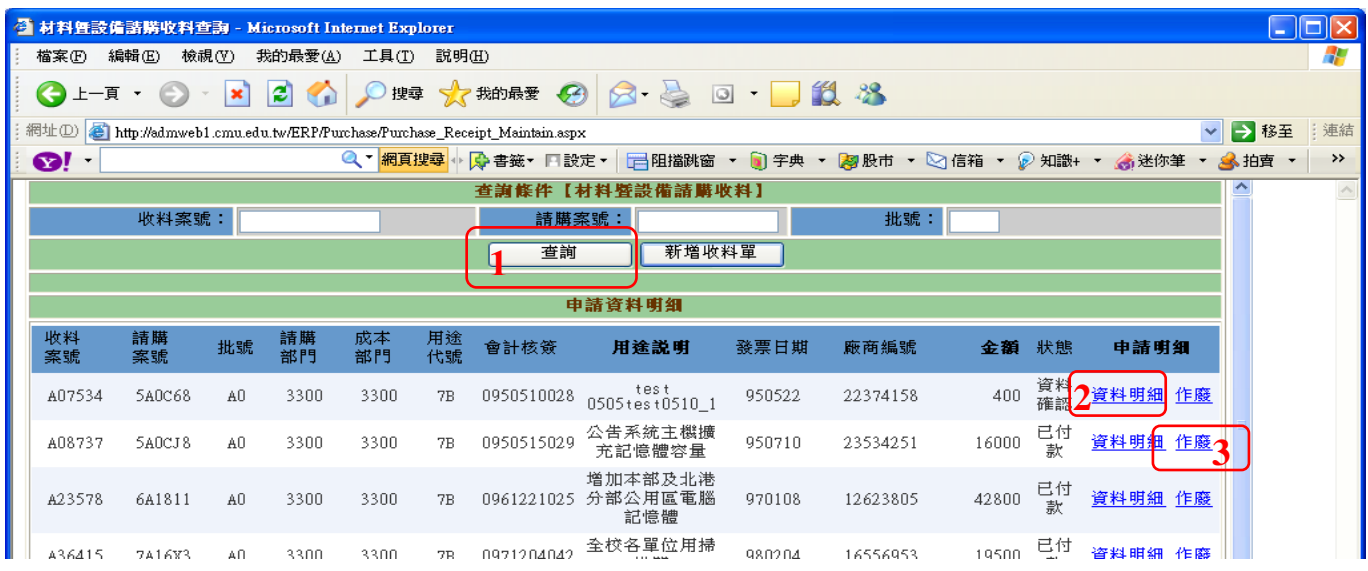

圖 2.4-1 材料暨設備核銷查詢畫面

### 【操作歩驟】:

- 1. 查詢:輸入相關的查詢條件,按【查詢】鍵(1),點選欲查看的核銷單[資料明 細] (2),即可進入核銷單明細資料書面。
- 2. 作廢:輸入相關的查詢條件,按【查詢】鍵(1) ,點選欲作廢的核銷單「作廢」 (3),執行「作廢確認」(4);若案件尚未撤銷,請先執行「撤銷收料」後再進 行作廢程序。

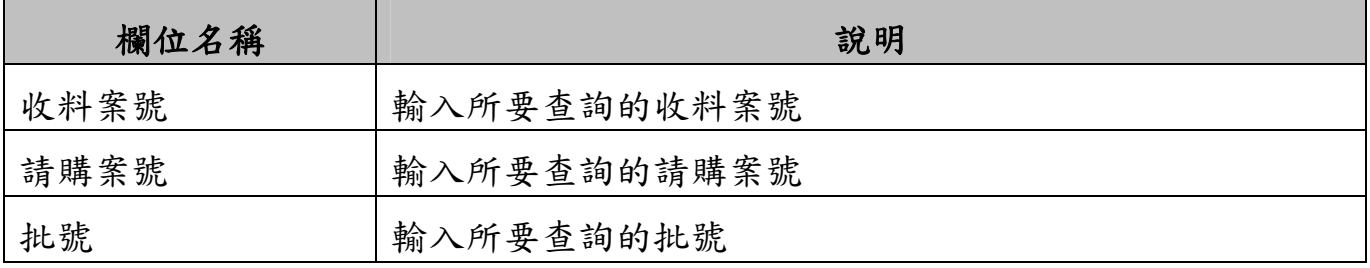